2020

# CDIS Sleep and Settling Initiative Process

VERSION: 1.3 22/01/2020

CDIS Reference Group

## Sleep and settling parent information sessions

When a family has been identified to attend sleep and settling parent information sessions,

#### 1. Schedule First Time Parent or Baby & Toddler group sessions

Refer to [MCH CDIS Groups Process: Initial Setup,](http://www.mav.asn.au/__data/assets/pdf_file/0003/4458/CDIS-groups-Initial-groups-setup-process.pdf) [MCH CDIS Group Process,](http://www.mav.asn.au/__data/assets/pdf_file/0004/4459/CDIS-groups-process.pdf) an[d Groups Webinar Video\(password is CDIS\)](https://vimeo.com/329285476) on how to setup first time parent group, schedule group sessions, assign facilitator, and mark group attendance.

#### 2. Ensure client details are up to date

- Search for the client (child) and click on CDIS ID to open the client screen.
- Go to Client Details > Update Client Details
- Enter **Main Language at Home**, **Ethnicity**, **Aboriginal / TSI** statuses of child

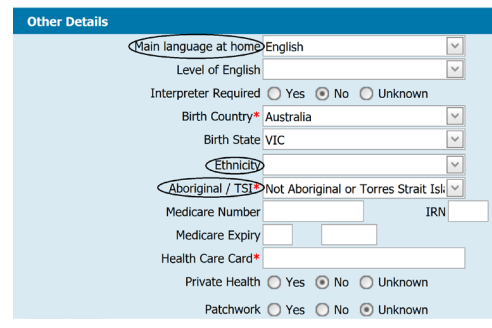

**FIGURE 1**

- 3. Book client to a group
	- On the same client screen, Go to Clinical Activity > Book Group
	- Find the relevant First Time Parent Group or Baby & Toddler sessions,
	- and either book the client straight to the group or add to waitlist (check with your team procedure)

### Sleep and settling outreach support for vulnerable families

When a sleep concern has been identified in vulnerable family,

- 1. Ensure client details are up to date
	- Search for the client (child) and click on CDIS ID to open the client screen,
	- go to Client Details > Update Client Details,
	- enter **Main Language at Home**, **Ethnicity**, **Aboriginal / TSI** statuses of child (refer to Figure 1 above)
- 2. Schedule additional consultation
	- Create a **new client appointment** from the Calendar for the client (child),
	- appointment Type: **Additional Consultation**
	- choose a **Location** eg. Client's home (Complete Pre-Home Visit Safety Assessment if the appointment is at client's home)

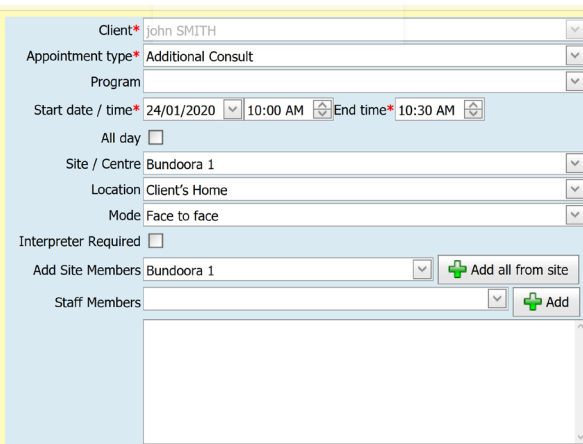

- 3. Document and complete the consultation
	- On the consultation screen, choose **Sleep and Settling outreach** as an additional reason,

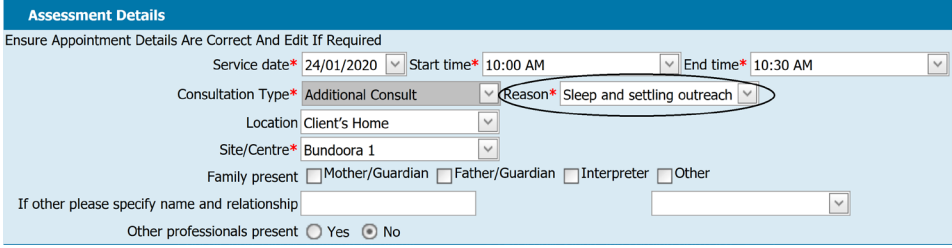

- complete any relevant assessments (eg. Safe Sleeping checklist and Edinburgh Postnatal Depression Scale). The following MCH tools are also used, where appropriate:
	- o sleep assessment the online form is available on the DHHS website

[\(https://www2.health.vic.gov.au/maternal-child-health\)](https://www2.health.vic.gov.au/maternal-child-health)

- o parent-child interaction scale the online form is available on the DHHS website [\(https://www2.health.vic.gov.au/maternal-child-health\)](https://www2.health.vic.gov.au/maternal-child-health)
- o psychosocial assessment the online form is available on the DHHS website [\(https://www2.health.vic.gov.au/maternal-child-health\)](https://www2.health.vic.gov.au/maternal-child-health)
- Document clinical notes and Sleep and Settling "S&S" goals in a free text section. The S&S goals should be developed in partnership with parents/mothers but need to be achievable and realistic, so it is not about setting goals around the baby sleeping through the night. Examples of realistic goals would be:
	- o Parent has a better understanding of baby's cues/tired signs
	- o Parent knows how to establish a positive sleeping environment/routine
	- o Parent understands and can apply age appropriate sleeping approaches
- under the Outcome section, enter **Time spent with client, Time spent recording notes, Travel time,** and appropriate **Outcome** from selections (eg. make another appointment) – or

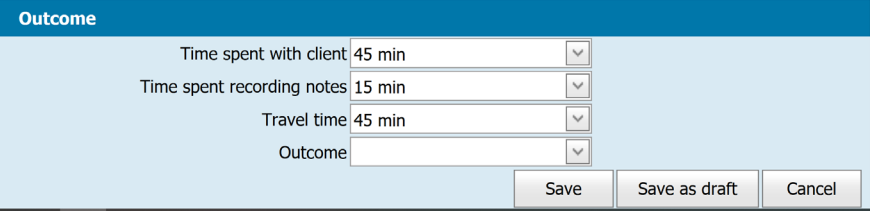

- choose one of the following S&S Outreach related outcome only if the goals were achieved / partially achieved /etc. at the end of the 6 hours of outreach (or less if that is all that is needed) and not at each consultation:
	- o S&S Outreach Goals fully achieved
	- o S&S Outreach Goals partially achieved
	- o S&S Outreach Goals not achieved
	- o S&S Outreach Goals not set
- Save the consultation or save as draft to resume later. If you used one of the online form earlier from DHHS website,
	- o save it to your desktop/temporary location, Filename format: [dd-mm-yyyy] [tools name]. Example: 24-01- 2020 sleep assessment.pdf
	- o upload completed form into CDIS client record (History/Notes > Attachment, Add Attachment, choose **Sleep**

**and Settling** as a Type)

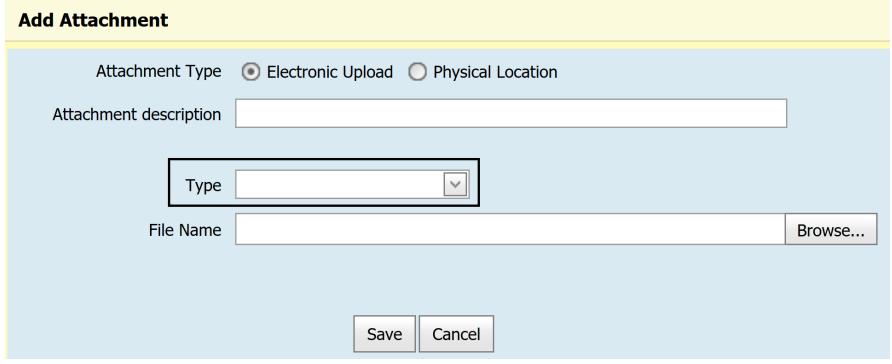

o Delete the file from your desktop/temporary location once the file is uploaded into CDIS.